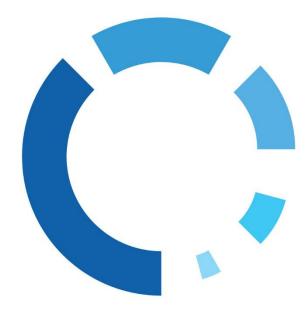

WipeDrive Enterprise User Guide

# **Table of Contents**

| IMPORTANT! PLEASE READ CAREFULLY:                     | 4  |
|-------------------------------------------------------|----|
| General Information                                   | 4  |
| Security Considerations                               | 4  |
| AdministRators                                        | 4  |
| Storage                                               | 4  |
| Updates                                               | 4  |
| Date/Time                                             | 4  |
| WipeDrive Enterprise                                  |    |
| Overview                                              | 4  |
| Key Features                                          | 5  |
| Secure Removal of HPA, DCO and Accessible Max Address | 5  |
| Secure Erase and Sanitize OptionS                     | 5  |
| Detailed Audit Logging                                | 6  |
| Running WipeDrive Enterprise                          | 6  |
| Wiping Remote Computers Via WipeDrive .EXE            | 7  |
| Overview                                              | 7  |
| Required for Remote Desktop Connection:               | 7  |
| Required for PSExec:                                  | 7  |
| Remote Desktop Connection Walkthrough                 | 8  |
| WipeDrive Boot Via CD or USB                          |    |
| Overview                                              |    |
| System Requirements                                   |    |
| BIOS Settings                                         |    |
| Wipe Process via CD or USB                            |    |
| Configuration Settings                                |    |
| WipeDrive Boot Via PXE                                |    |
| Setup Diagram                                         | 21 |
| Wipe Process Via PXE                                  |    |
| Install the PXE Server                                | 24 |
| Overview                                              | 24 |
| WipeDrive Boot Via .EXE                               |    |
| ·<br>Overview                                         |    |
| System Requirements                                   | 25 |
| Setup Diagram                                         |    |

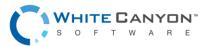

www.whitecanyon.com/enterprise-contact-us | 801.224.8900

| Wipe Process Via .EXE                            | 26 |
|--------------------------------------------------|----|
| Overwrite Patterns                               | 29 |
| Log Format Types                                 |    |
| Plain Text Log File Option                       | 30 |
| Extensible Markup Language (XML) Log File Option | 32 |
| Comma Delimited (CSV) Log File Option            | 34 |
| PDF Log File Option                              | 37 |
| HTML Log File Option                             | 39 |
| BOOTABLE REPORT                                  | 41 |
| JSON                                             | 42 |
| Audit Log Destination Options                    |    |
| USB Drive Option                                 | 44 |
| Network File System Option                       | 44 |
| Email Option                                     | 44 |
| MySQL/MS SQL Audit Logging Option                | 45 |
| Addendum 1 - Setting Up SQL Logging              |    |
| SQL Database Viewer (Audit Tool)                 | 47 |
| Addendum 2 - Command Line Parameters             |    |
| Wiping and Verifying                             | 48 |
| Logging                                          | 48 |
| Logging to FTP                                   | 48 |
| Logging to Email                                 | 49 |
| Logging to SQL Database                          | 49 |
| Addendum 3 – Drive Verification                  | 50 |
| Addendum 4 – Log Field Explanation               | 51 |
| Addendum 5 – MD5 Hash                            | 53 |
| Addendum 6 – Options: Wiping Tab                 | 55 |
| Addendum 7 – Common Problems                     | 55 |
| Activation Screen                                |    |
| "Select Drives" Screen                           | 56 |
| Options Screen                                   | 56 |

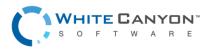

# **IMPORTANT! PLEASE READ CAREFULLY:**

Thank you for choosing WipeDrive Enterprise. Before running WipeDrive, please make sure that any files, folders, and any other information you wish to preserve is backed up on another media device (CD/DVD/EXT HD). WipeDrive will securely delete all information on the hard drive(s); the information will NOT be recoverable by any means including forensic recovery tools.

When wiping NAS/SAN devices, it is important to keep in mind that some of these devices store their firmware/OS on the drives. When WipeDrive wipes those drives, the firmware/OS is removed, making it so that the drives will no longer 'boot'.

# **General Information**

- WipeDrive Enterprise will not be able to access the drive's previously allocated drive letter (c: d: etc.). Details such as the drive size, serial number and manufacturer will be displayed in the drive selection menu to help identify individual drives.
- While wiping a hard drive on a laptop it is recommended that it remain plugged-in to a power source as the wiping process can take an extended amount of time and may lock the hard drive if the laptop loses power. (Factors such as hard drive size and wiping methods determine this amount of time.)

# **Security Considerations**

## ADMINISTRATORS

• A WipeDrive administrator is entrusted with the ability to permanently delete data from hard drives and other media, and so should be trustworthy, careful and knowledgeable of how to use the program.

## STORAGE

• The WipeDrive ISO, cloud code accounts, dongles, and any device with the ISO installed on it, should be stored in a secure location.

#### UPDATES

• Administrators should periodically check for updates of WipeDrive, to ensure that the latest version is being used.

## DATE/TIME

• Administrators should make sure that a valid date/time is on the system before running WipeDrive.

# **WipeDrive Enterprise**

# OVERVIEW

When a Windows or Linux system saves a file, it does two things: it creates an entry for the file in the Master File Table, which functions as a sort of 'table of contents' for the drive, and it saves the file data itself onto sectors of the hard drive. If a file is deleted using the Recycle Bin, the file is not actually deleted. The file's entry in the Master File Table is deleted, but the data itself still remains intact on the hard drive, while the space that it occupies is

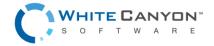

marked for use, letting the system know that the space is available for new files to be written to. Unless new data is written to the space held by the deleted file, the original file still exists on the drive in its original state.

Any number of file recovery programs can easily look through the drive and find remnants of the file's entry in the Master File Table and put the file back together, making it as if it was never deleted in the first place. The only way to truly delete a file is to overwrite it with other information.

The primary purpose of WipeDrive is to securely overwrite all data to make any type of data recovery impossible and document the process to comply with all applicable corporate and government regulations.

# **Key Features**

## SECURE REMOVAL OF HPA, DCO AND ACCESSIBLE MAX ADDRESS

A Host Protected Area (HPA), sometimes referred to as Hidden Protected Area, is an area of a hard drive that is not normally visible to an operating system. A Device Configuration Overlay (DCO) is a hidden area on many of today's Hard Disk Drives (HDDs) and Solid State Drives (SSDs). Accessible Max Address is a way of limiting the number of drive sectors accessible to the system. Usually when information is stored in either the DCO, HPA, or beyond the Accessible Max Address, it is not accessible by the BIOS, OS, or the user.

As part of the wipe process, WipeDrive securely removes and overwrites all data contained in HPAs, DCOs, and beyond the Accessible Max Address.

If the DCO is locked, WipeDrive will not be able to detect the DCO. The machine should warn you before the wipe and put itself to sleep for a short time in order to remove the lock. If it is unable to remove the lock, you will see the following message in the audit file:

DCO-Locked WARNING: Drive has DCO features but they have been locked out prior to WipeDrive running.

In order to bypass this, you will need to power-cycle the drive by unplugging the drive while WipeDrive is running (but before a wipe) and then attaching the drive again.

# SECURE ERASE AND SANITIZE OPTIONS

A modern hard drive comes with many spare sectors. When a sector is found to be bad by the firmware of a disk controller, the disk controller remaps the logical sector to a different physical sector.

The ANSI T-13 committee which oversees the Advanced Technology Attachment (ATA) (also known as IDE) interface specification and the ANSI T-10 committee which governs the Small Computer System Interface (SCSI) specification have incorporated into their standards a command feature known as Secure Erase (SE) and Sanitize. These completely erase all reallocated disk sectors (sectors that the drive no longer uses because they have hard errors in them).

If supported by the drive, WipeDrive uses the SE and Sanitize commands as part of its NIST 800-88 Revision 1 wipe and United States Department of Defense 5220.22-M compliant (DoD 5220.22-M) wipe processes, to ensure the erasure of remapped sectors.

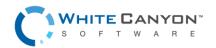

## DETAILED AUDIT LOGGING

Documenting the secure data destruction process is requirement for most Government agencies, companies involved in health care and the financial sector.

WipeDrive creates an audit log documenting every necessary detail to comply with all major regulations including DoD 5220.22-M, HIPAA, SOX and others.

# **Running WipeDrive Enterprise**

Because organizations can be large or small, centralized or with thousands of locations WipeDrive Enterprise has multiple implementation options. Each option has its strengths; all are available to you under your license agreement. WipeDrive Enterprise can be implemented and run in three different ways. For specific instructions and details please see the corresponding section. The three options are:

Booting from the CD or USB (see page 13) Normally the best method when wiping a small number of systems.

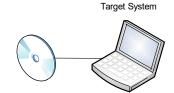

WipeDrive Enterprise PXE Software Designated Server Network Switch Switch

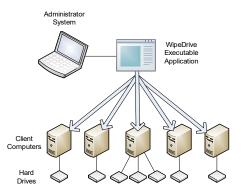

Via .EXE (see page 25)

Via PXE network booting (see page 20)

brought to a central location.

Normally the best method when many computers are

Normally the best method when many computers are on the same network. This option allows systems to be wiped remotely.

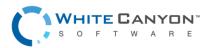

# Wiping Remote Computers Via WipeDrive .EXE

## OVERVIEW

This method is best if wanting to securely wipe a computer not readily accessible. Using the WipeDrive application you can wipe a computer remotely one of two ways; through Remote Desktop Connection or through PsExec. This walkthrough will cover both. Before proceeding with this option please note the required criteria necessary for this to work.

## **REQUIRED FOR REMOTE DESKTOP CONNECTION:**

- Computer Name
- User
- User Password (a password MUST exist)

Microsoft provides a thorough FAQ sheet about using this program at the following location:

http://windows.microsoft.com/en-US/windows-vista/Remote-Desktop-Connection-frequently-asked-questions

## **REQUIRED FOR PSEXEC:**

- PsExec: http://technet.microsoft.com/en-us/sysinternals/bb897553.aspx
- Grant permissions through Regedit (See PSExec setup page 10)
- Computer Name
- User
- User Password (a password MUST exist)

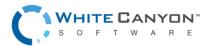

#### REMOTE DESKTOP CONNECTION WALKTHROUGH

Before using this option make sure the client computer either already has the WipeDrive executable program or has access to it via a download or network. If you are unable to place the WipeDrive wizard from your location onto the client computer refer to the PsExec remote wiping option.

#### Step 1:

The Remote Desktop Connection program is included with Windows so no install is necessary. It can be found under 'Start' -'All Programs' - 'Accessories'. Running the program will reveal the following window.

**Note:** On Windows 10 it can be found under 'Start' – 'All Apps' – 'Windows Accessories'.

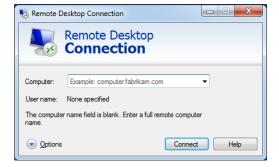

#### Step 2:

Next enter the Computer name of the machine you wish to access as well as the user.

If it doesn't ask for a user at this point just enter the Computer name and click 'Connect.'

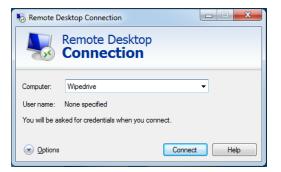

#### Step 3:

Once the program connects to the machine it will require you enter the login credentials.

This will not work if the computer you are attempting to access isn't password protected, there must be a password.

Once the User name and Password are entered click 'OK.'

| Windows Security                                                                  |
|-----------------------------------------------------------------------------------|
| Enter your credentials<br>These credentials will be used to connect to Wipedrive. |
| User name<br>Password<br>Domain:                                                  |
| Remember my credentials                                                           |
| OK Cancel                                                                         |

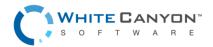

#### Step 4:

You may see this authentication required window appear. This warning is just a precaution in the event you are logging into a malicious computer.

To access the remote computer click 'Yes' to authorize a connection.

| Remote Desktop Connection                                                                                                    |
|----------------------------------------------------------------------------------------------------|
| The identity of the remote computer cannot be verified. Do you want to connect anyway?                                        |
| The remote computer could not be authenticated due to problems with its<br>security certificate. It may be unsafe to proceed. |
| Certificate name                                                                                                    |
| Name in the certificate from the remote computer:<br>Wipedrive                                                                |
| Certificate errors                                                                                                    |
| The following errors were encountered while validating the remote<br>computer's certificate:                                  |
| 1 The certificate is not from a trusted certifying authority.                                                                 |
| Do you want to connect despite these certificate errors?                                                                      |
| Don't ask me again for connections to this computer                                                                           |
| View cettificate Yes No                                                                                                    |

#### Step 5:

After authorizing a connection your screen will change to the desktop of the client computer.

From here you can manipulate the computer and run the WipeDrive Wizard.

Navigate to the location of WipeDrive and launch the wizard. See page 24 for a walkthrough on using the WipeDrive executable.

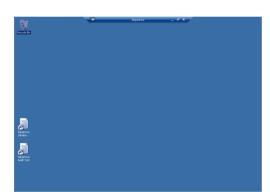

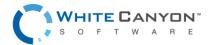

#### Remote wiping via PsExec Walkthrough

Before beginning this process understand the options for this method are limited at this time. The wipe pattern utilized by the software is customizable through the "wipe-level" option.

By default, WipeDrive runs with the following settings:

Wipe ALL drives | Wipe method "NIST 800-88 Revision 1".

There are a few things that must happen prior to using this software for your remote wiping needs.

- Download and extract PsExec from the following location: http://technet.microsoft.com/enus/sysinternals/bb897553.aspx
- Extract the files to a known location.
- PsExec needs permissions to access the client computer and make changes. This will require that you edit the Regedit on the **client** computer.
- Access client computer and open Regedit.
- Navigate to the following location: HKEY\_LOCAL\_MACHINE\Software\Microsoft\Windows\CurrentVersion\Policies\System
- Once in this folder add the following by right clicking, selecting 'New' and then choosing DWORD (32-bit) Value
- Give it the name 'LocalAccountTokenFilterPolicy'
- Right click 'LocalAccountTokenFilterPolicy' and select Modify to set the value to 1. Click 'OK'
- Close Regedit.
- Upload the WipeDrive wizard onto the client machine unless you plan to copy the file over from the host computer to the client using PsExec.

Once these steps are complete you can begin using PsExec, the following walkthrough will demonstrate how to do this.

#### Step 1:

Run the command prompt on the host machine. Do this by clicking 'Start' and typing 'cmd' into the Search programs and files field then press 'Enter.'

To run the program navigate to where the PsExec files are located.

In this screen shot the PsExec files are downloaded and extracted within the 'Downloads' folder.

Press 'Enter' to start

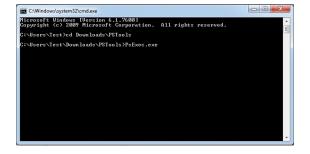

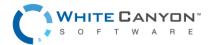

#### Step 2:

This step is split into two parts: running WipeDrive from the WipeDrive application already on the client computer and using PsExec to copy the WipeDrive executable to the client machine and then running it.

**Part 1**: Running WipeDrive from the executable already located on the client.

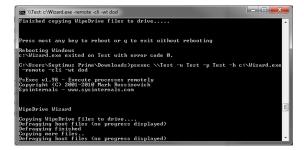

• This screen shot shows an example of how to use PsExec to run WipeDrive from an executable that already exists on the client.

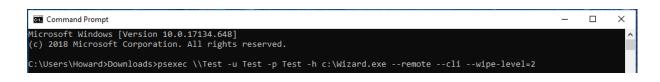

The following is an explanation of each command being passed to PsExec, as well as a few suggested commands:

- Psexec: runs the program
- \\Test: This is the name of the client machine
- –u: Username of account on client computer
- -p: Password of user account on client computer
- -h: This command is required for clients running Windows Vista or higher
- C:\WipeDriveWizard.exe : This is the location of the WipeDrive executable. In this example the program is located on the root of the C drive.
- --remote: Allows you to remotely start the program (Be sure to use double dashes)
- --cli: must have so program knows to run in console form (Be sure to use double dashes)
- --wipe-level=2: Sets the wipe level. The 2 signifies the DoD 5220.22-M pattern
- --cloud-act-code=XXXX-XXXX-XXXX-XXXX: Inputs your Cloud Activation Code
- --disk=-1: Automatically selects all hard drives for wiping
- --number-of-confirmations=0: Skips all confirmation screens, making the software more automated
- --auto-restart: Automatically restarts the machine so that the software can run

If all parameters are valid and PsExec can find the location of WipeDrive, the WipeDrive Wizard will begin installing the necessary tools to remotely run the software.

At this point the client machine will reboot into WipeDrive and begin wiping ALL drives using the "NIST 800-88 Revision 1" wipe method.

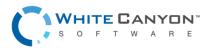

Part 2: Using PsExec to copy and run WipeDrive onto client computer.

- First, place a copy of the WipeDrive wizard into the same folder where psexec.exe is located. This is critical in order for the program to find and copy the application.
- Here is a screen shot of how to properly setup the parameters in order to copy the WipeDrive wizard from the host machine to the client.

| GT Command Prompt                                                                                  | _ | $\times$ |
|----------------------------------------------------------------------------------------------------|---|----------|
| Microsoft Windows [Version 10.0.17134.648]<br>(c) 2018 Microsoft Corporation. All rights reserved. |   | î        |
| C:\Users\Howard>Downloads>psexec \\Test -u Test -p Test -h -f -c Wizard6.exeremotecliwipe-level=2  |   |          |

Just as before, here is an explanation of the parameters required to copy the WipeDrive application to the client computer and then run it, as well as a few suggested commands:

- Psexec: Run following parameters through PsExec
- \\Test: Name of client computer
- –u: Username of account on client computer
- -p: Password of user account on client computer
- -h: This command is required for clients running Windows Vista or higher
- -c WipeDriveWizard.exe: The copy command followed by the file to be copied and ran on the client machine. (Only works if file is found in same location as PsExec)
- --remote: Allows you to remotely start the program (Be sure to use double dashes)
- --cli: must have so program knows to run in console form (Be sure to use double dashes) --wipe-level=2: Sets the wipe level. The 2 signifies the DoD 5220.22-M pattern
- --cloud-act-code=XXXX-XXXX-XXXX-XXXX: Inputs your Cloud Activation Code
- --disk=-1: Automatically selects all hard drives for wiping
- --number-of-confirmations=0: Skips all confirmation screens, making the software more automated
- --auto-restart: Automatically restarts the machine so that the software can run

If all parameters are valid and PsExec can find the location of WipeDrive the following screen will appear:

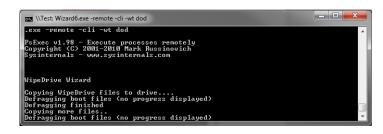

As you can see PsExec copied the WipeDrive Wizard and began installing the necessary tools to remotely run the software.

At this point the client machine will reboot into WipeDrive and begin wiping ALL drives using the "NIST 800-88 Revision 1" wipe method.

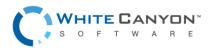

# WipeDrive Boot Via CD or USB

## OVERVIEW

Running WipeDrive via CD or USB is normally a good choice when the number of computers to be wiped are small as the CD/USB must be inserted and booted on each system.

## SYSTEM REQUIREMENTS

- All versions of DOS, Windows 3.x, 9x, NT, 2000, XP, Vista, 7, OS/2, PC-based, 8, 8.1, and 10, Linux, Unix and Intel-based Mac systems.
- Any type of hard drive (IDE, SCSI, SATA, SSD).
- CD-ROM Drive or USB port
- 1 GB RAM

## **BIOS SETTINGS**

To run WipeDrive Enterprise via CD/USB insert the media into the computer and check that the BIOS is set to first boot from the CD or USB drive. To change the boot sequence, access the BIOS of the computer during the initial start-up of the system. When the computer first turns on/restarts a screen will flash with options to enter either 'Setup' or 'Boot,' as well as a key to press for each corresponding option. See table below for known BIOS keys based on system manufacturer. The key must be pressed quickly, otherwise the computer will continue with its usual booting routine.

| Manufacturer | BIOS Key             |
|--------------|----------------------|
| Acer®        | F1, F2, CTRL+ALT+ESC |
| Compaq®      | F10                  |
| Dell®        | F2, DEL              |
| eMachine®    | DEL, F2              |
| Gateway®     | F1, F2               |
| HP®          | F1, F2, ESC          |
| IBM®         | F1                   |
| Lenovo®      | F1, F2               |
| Apple®       | Hold down Option     |
| Micron®      | F1, F2, or DEL       |
| Sony®        | F2, F3               |
| Toshiba®     | ESC, F1              |
|              |                      |

NOTE: If your particular computer or manufacturer is not displayed, the BIOS keys are normally either DEL or F2.

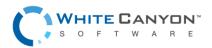

# Wipe Process via CD or USB

#### Step 1

Insert WipeDrive into the CD-ROM drive or USB port and restart the computer.

WipeDrive will now load the necessary drivers.

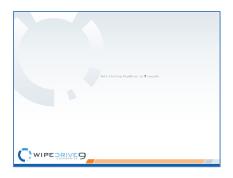

#### Step 2

WipeDrive will now ask for your Cloud Activation Code.

If you have a Cloud Activation Code, enter it in the 4 boxes now then press 'Use Cloud'. Your code can be found in the email with your download links.

If you have a dongle, please insert the dongle now and press 'Use Dongle'.

#### Step 3

WipeDrive will now display all attached hard drives. Please select the drives you wish to securely erase.

Select 'Next' to continue.

#### Step 4

If you wish to change the log format or destination; please select **'Options'**.

From here you can also set Custom Log Fields, enter your activation code or dongle credentials, or view Network Utilities.

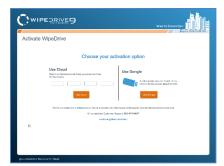

| Cwi             | PEORINE               | 9             |                    |        | ~        |                   |                        |
|-----------------|-----------------------|---------------|--------------------|--------|----------|-------------------|------------------------|
| Select D        | rives                 | n-as Salacard |                    |        |          |                   | 44 23, 2018 C2.14 PM   |
|                 | 2011 2298 N. N. APAPA | 1110208       | kons.              | ranati | 1.00     | PLANK             |                        |
| 11 O E P        | Non-franc             | Uklason,      | tikkens virturi ti | 122.08 | Pater    | aca               |                        |
|                 | ũ                     |               |                    |        |          |                   |                        |
|                 |                       |               |                    |        | G yers   | Constant (S) 2000 | Cover                  |
| Boosi MacOne St | icentec 511 64464     |               |                    |        | Uses No. | naing 8756 Up     | 700 Eights: 2079-00-01 |

| WIPEDRIVE                         | 1                 |            |                   | WHITE DANYON |
|-----------------------------------|-------------------|------------|-------------------|--------------|
| Options                           |                   |            |                   |              |
| Wriging Log Types and Destination | Custom Log Fields | Actyston   | Notwork Utilities |              |
| Log Types                         |                   |            |                   |              |
| Detrated Pro (CDP)                |                   | <b>7</b> 2 |                   |              |
| Del No. File                      |                   |            |                   |              |
| D REFIN                           |                   |            |                   |              |
| 🔛 Hasi Pilo                       |                   |            |                   |              |
| Bostatie voort                    |                   |            |                   |              |
| Database Log                      |                   |            |                   |              |
| - Database                        |                   |            |                   |              |
| ServerType: HySCL                 |                   |            |                   |              |
|                                   |                   |            |                   |              |
| Line wayer                        |                   |            |                   |              |
| Pasanotti                         |                   |            |                   |              |
| Database:                         |                   |            |                   |              |
|                                   |                   |            |                   |              |
| Patteriance                       |                   |            |                   |              |

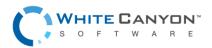

#### Step 5

By selecting the info icon next to the drive serial number, you can view the Drive Details.

#### Step 6

By selecting the Sector icon next to the drive serial number you can see the Sector Viewer.

#### Step 7

In the bottom right hand corner of the Drive Selection screen, you can select 'Wipe Drives' or 'Verify Drives'.

Select 'Next' to continue.

#### Step 8

The overwrite pattern can be changed on this screen. WhiteCanyon recommends either the Standard Overwrite or the "NIST 800-88 Revision 1" overwrite Pattern.

Please see page 32 for more details on wipe patterns.

Select 'Next' to continue.

#### Step 9

WipeDrive will warn that this process is irreversible. Select 'Wipe Now' to continue.

**Warning**: selecting "Wipe Now" will permanently delete ALL data from hard drives and other media. Personal data, programs, and the operating system will all be removed. No data will be recoverable from the drives after WipeDrive has deleted the data.

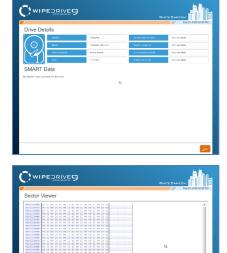

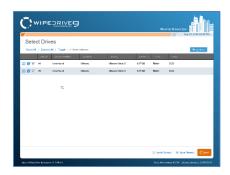

. .

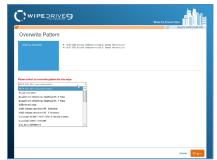

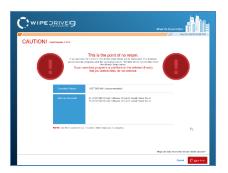

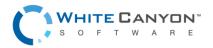

#### Step 10

WipeDrive will now begin wiping the hard drive.

**Warning**: If you cancel the wipe before completion there may still be recoverable data left on the drive.

**Warning**: Do not power off the system while a firmware-based wipe (e.g. Secure Erase, Sanitize Device, etc.) is taking place. Doing so may put the drive in a bad state.

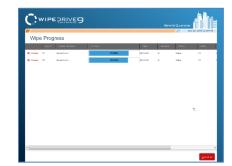

| Wipe            | Cor        | nplete                     |             |                  |          |                        |                 |       |
|-----------------|------------|----------------------------|-------------|------------------|----------|------------------------|-----------------|-------|
| <b>V</b> M 2    | drivers sa | annessitat. Herei over the | rania bei v | for additional d | Salts.   | Loggest not configured |                 |       |
| green           | 17846833   | Logging Rocalix            |             | _                |          |                        |                 |       |
|                 | 196.91     | 10/10/110000               | 310.04      | 1806-147414      | 104445-1 | NAMES OF               | 9.456           | 1.783 |
| # <b>6</b> ' *  |            | Note Bound                 | 200.0836    | 0011032          | 1.07.09  | WWW.DEP,               | WWWEE STREET IS | 909   |
| 11 <b>6</b> ° × |            | New Road                   | Oncoras     | 00.00/32         | 1.07 GB  | Wilwams,               | Wiwara Millar D | 9061  |
|                 |            |                            |             |                  |          |                        | 2               |       |
|                 |            |                            |             |                  |          |                        |                 |       |
|                 |            |                            |             |                  |          |                        |                 |       |
|                 |            |                            |             |                  |          |                        |                 |       |

| Wipe Complete                               |                                   |                        | 5469 23, 2018 C2 / |
|---------------------------------------------|-----------------------------------|------------------------|--------------------|
| V Al 2 drives successful Hover over the re- | als below for additional details. | Logging not configured |                    |
| Openitor Results                            |                                   |                        |                    |
| Logging Results                             |                                   |                        |                    |
|                                             |                                   | ъ.                     |                    |
|                                             |                                   |                        |                    |
|                                             |                                   |                        |                    |
|                                             |                                   |                        |                    |
|                                             |                                   |                        |                    |
|                                             |                                   |                        |                    |

## Step 11

When the process is completed WipeDrive will display the Wiping Complete screen and save the log file if applicable.

## Step 12

Select **'Log Results'** to view the logging details. Click Reboot or Shut Down to exit WipeDrive.

# **Configuration Settings**

## Log Types

WipeDrive offers a variety of different log type formats. Within the Options menu, under the Log Types and Destinations tab, simply select in which format(s) you would like the logs to be created.\*

\*The Database format requires additional information in order to properly create the file.

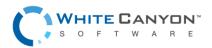

These details include:

- Server Type (MySQL or MS SQL)
- Host
- Username
- Password
- Database credentials
- Port/Instance

#### Log Destination

| C**             | PEORIVES                   | )                 |         |                 | WHITE DANYON                | î lu            |
|-----------------|----------------------------|-------------------|---------|-----------------|-----------------------------|-----------------|
| Options         | 3                          |                   |         |                 |                             |                 |
| Weng            | Log Types and Destinations | Ocalom Log Fields | Adjular | Nelwork Officer |                             |                 |
| Log Types       |                            |                   |         |                 |                             |                 |
| Detries         | IIe (0.5%)                 |                   | 74      |                 |                             |                 |
| AVE HO          |                            |                   |         |                 |                             |                 |
| Ter Fia         |                            |                   |         |                 |                             |                 |
| C International |                            |                   |         |                 |                             |                 |
| 🛄 Dostable ra   | port                       |                   |         |                 |                             |                 |
| Database L      |                            |                   |         |                 |                             |                 |
| C Sentere       | -                          |                   |         |                 |                             |                 |
|                 |                            |                   |         |                 |                             |                 |
|                 |                            |                   |         |                 |                             |                 |
|                 | 16.                        |                   |         |                 |                             |                 |
| Passee          |                            |                   |         |                 |                             |                 |
| Delaters        |                            |                   |         |                 |                             |                 |
|                 |                            |                   |         |                 |                             | ,               |
|                 |                            |                   |         |                 | Quest                       | Accept Settings |
| bost Wardhweit  | Photos 11 Nets             |                   |         |                 | Jaco Konamig. 8078 - Donard | u ko. 2010-00-0 |

For user convenience, WipeDrive has multiple methods in which a log file may be saved. Please reference the following instructions on how to take advantage of these options. All authentication data to external servers is sent in plain text. WipeDrive should be used in a trusted internal network if protecting the authentication data to the third-party servers is a priority.

#### **Windows Share**

This feature allows the user to save the log file to a shared network of files. The following information is required:

- Host
- Username
- Password
- Domain
- Path (optional)

#### FTP

The FTP option allows the user to save the log file to an FTP server. This requires the following information:

- Host
- Username
- Password
- Path (optional)

#### Removable

By default, WipeDrive will try to log to a removable USB drive. In order to ensure the logging process is a success, make sure a USB drive is plugged into the computer running WipeDrive.

#### Email

WipeDrive also allows the user to send the log file to a specific email. **Note**: The sending party will be labeled as root. The user must enter the following information:

- Host
- Username
- Password

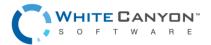

- From (sending email)
- To (receiving email)
- CC
- Subject

#### **Custom Log Fields**

The Custom Log Fields tab under Settings allows the user to put additional information to the log file. Information such as the Computer ID, a Username, as well as any other custom information the user wishes include in the file.

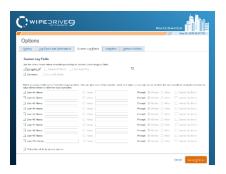

#### **Computer ID**

This feature allows the user to give the computer being wiped a specific identification label. WipeDrive will prompt the user to enter the Computer ID after the warning page prior to the initiation of the wiping process.

#### Username

The username feature works the same way as the Computer ID. The user will be prompted to enter a username prior to the wiping process.

#### **Custom Fields**

A user can add up to 10 custom log fields. Each field can be selected to prompt the User either before or after the wiping process to enter a value or enter the default value at this screen.

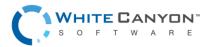

# WipeDrive Enterprise Version 9.1

| WIPE                                                                    |                                                                         |                      |                         | White G                   |                                 |
|-------------------------------------------------------------------------|-------------------------------------------------------------------------|----------------------|-------------------------|---------------------------|---------------------------------|
| Options                                                                 |                                                                         |                      |                         |                           | 369 20, 2010 02.07 T M          |
| Wiping         Log Types and D                                          | Custom Log Field                                                        | s Activation         | Network Utilities       |                           |                                 |
|                                                                         | able prompting for certain custom log<br>e Blank Use Asset Tag<br>Slank | ging fields.         | Ø                       |                           |                                 |
| Below you can enable up to 10 cu<br>value either before or after the wi | ustom logging fields. You can give ea                                   | ch field a custom na | me and value, or you ca | n select whether the user | should be prompted to enter its |
| User #1 Name:                                                           | O Value:                                                                |                      | Promp                   | : 🖲 Before 🔿 After        | Cannot Be Blank                 |
| User #2 Name:                                                           | O Value:                                                                |                      | Promp                   | : 🖲 Before 🔿 After        | Cannot Be Blank                 |
| User #3 Name:                                                           | O Value:                                                                |                      | Promp                   | : 🖲 Before 🔿 After        | Cannot Be Blank                 |
| User #4 Name:                                                           | O Value:                                                                |                      | Promp                   | : 🖲 Before 🔿 After        | Cannot Be Blank                 |
| User #5 Name:                                                           | O Value:                                                                |                      | Promp                   | : 🖲 Before 🔿 After        | Cannot Be Blank                 |
| User #6 Name:                                                           | O Value:                                                                |                      | Promp                   | :  Before  After          | Cannot Be Blank                 |
| User #7 Name:                                                           | O Value:                                                                |                      | Promp                   | : 🖲 Before 🔿 After        | Cannot Be Blank                 |
| User #8 Name:                                                           | O Value:                                                                |                      | Promp                   | : 🖲 Before 🔿 After        | Cannot Be Blank                 |
| User #9 Name:                                                           | O Value:                                                                |                      | Promp                   | : 🖲 Before 🔿 After        | Cannot Be Blank                 |
| User #10 Name:                                                          | O Value:                                                                |                      | Promp                   | : 🖲 Before 🔘 After        | Cannot Be Blank                 |
| Prompt for all fields on one so                                         | reen                                                                    |                      |                         |                           |                                 |
|                                                                         |                                                                         |                      |                         |                           | Cancel Accept Settings          |

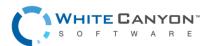

# WipeDrive Boot Via PXE

#### **Overview**

Running WipeDrive via PXE is normally a good choice when the number of computers to be wiped is large.

Because the server controls the process, it is not necessary to attach monitors, mice or keyboards to workstations. The progress for each individual system is displayed on the server, the only requirement is that the boot priority for the system be set to 'Network Boot'.

Depending on the hardware used WipeDrive can support hundreds of systems simultaneously.

#### **System Requirements**

Computer designated to be the server (will not be wiped) with at least the following hardware:

- Core 2 Duo or better / Intel-based Mac OSX v10.6 or better
- 1 GB RAM
- CD-ROM drive or USB port
- Network card
  - If using Cloud activation or logging outside the PXE network a second network card is required.

One or more machines, referred to as the 'clients', with at least the following hardware:

- Core 2 Duo or better / Intel-based Mac OSX v10.6 or better
- 1 GB RAM
- Network card
- Network switches and cabling to configure all of the machines (server and clients) to be in the same network.

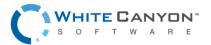

## SETUP DIAGRAM

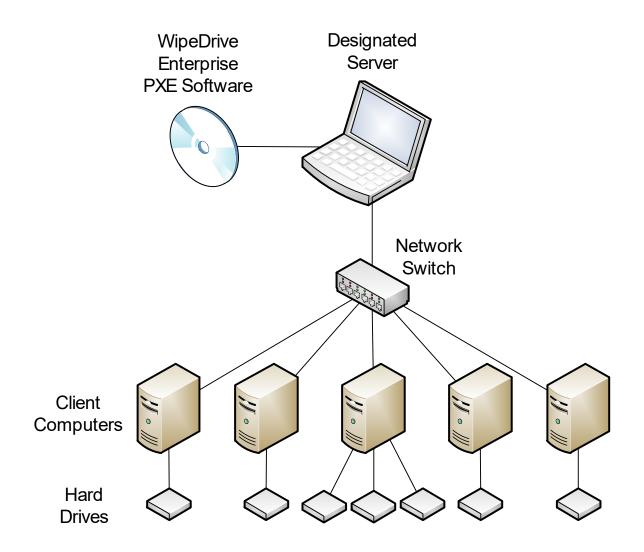

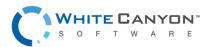

# Wipe Process Via PXE

#### Step 1

Insert the WipeDrive PXE CD into the CD-ROM drive (or insert the WipeDrive PXE USB) and restart the Server.

Please Note: The Server must have at least 1 GB of RAM.

The computer will then display the WipeDrive Client Screen. To edit the type of wipe, please select '**Change Client Settings**'.

#### Step 2

WipeDrive will now list the Wipe Settings that can be adjusted. Please select the necessary options then select the 'Log Types and Destinations' tab.

#### Step 3

The Log Types and Log Destinations menu will allow the User to adjust these settings. Select the necessary options and select the '**Custom Log Fields**' tab.

#### Step 4

The Custom Log Fields menu will allow the User to include specific fields in the Log File. WipeDrive will prompt for these fields prior to running the deletion.

Please select the 'Activate' tab.

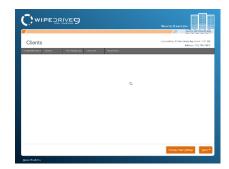

|                                                                                                    | WHITE GANYON         |
|----------------------------------------------------------------------------------------------------|----------------------|
|                                                                                                    | Del 15, 2013 10:33 4 |
| Options                                                                                                    |                      |
| Wee Bettings Log Types and Destinations Custern Log Fields Autopation Alcits                                                                                                    |                      |
| With Sellings                                                                                                    |                      |
| Drive Selector: (8) Al Driver (2) Prospering Drives                                                                                                    |                      |
| Way Pottery Department of Delevan 5008 22. M. 3 Page.                                                                                                    |                      |
| Number of Continuations: D. *                                                                                                    |                      |
| A Alex Terrer Terrer                                                                                                    |                      |
| 2 ABW TRM                                                                                                    |                      |
| Banadori SMART adi azi                                                                                                    | 2                    |
| The other on SMMPT team                                                                                                    | 54                   |
|                                                                                                    |                      |
| Country convert during reported on     The control of the country of the country of the cou |                      |
| 1. Here were and the second second                                                                                                    |                      |
| Dec wild same                                                                                                    |                      |
| line told motors                                                                                                    |                      |
| The-who analysism key read                                                                                                    |                      |
| Post-wise encaytion key recei                                                                                                    |                      |
|                                                                                                    |                      |
| RMD Discoverity: Prompt *<br>NOTE: 7 the number of confermation to strater than across a bardspart and residue abarted to the strate consular are not                                                                                                    |                      |
| 10712. Fither names of confirmations to greater then serve a haptocard and monitor adaptive to the class computer are req                                                                                                    | pirol.               |

|                                                     |                  |                    |                | 11        | Cut 00, 2018 00.23 |
|-----------------------------------------------------|------------------|--------------------|----------------|-----------|--------------------|
| Options                                             |                  |                    |                |           |                    |
| Wee Settings Log Types and Destination              | Custom Log Bolds | Actuation          | Alegts         |           |                    |
| Log Types                                           |                  | Log Options        |                |           |                    |
| Delivitied Tile (CRO)                               |                  | 🔅 Patroporta in an | e 194          |           |                    |
| 🗌 XML FIL<br>🕅 Text File 🔄 Include Handware Details |                  | C Sitering neur    | trature        |           |                    |
| R Twit Fix III Include Hardware Details             |                  | Log Tenano patient | (necoddrose)_  | 002(_011) |                    |
| - How File                                          |                  |                    |                |           |                    |
| Destable report                                     |                  | Log Destination    |                |           | 2                  |
| Database Log                                        |                  | 🛃 Save log film to |                |           | 20                 |
| Database                                            |                  | E Marker           | share          |           |                    |
|                                                     |                  | LI PTP<br>Bernand  | tis on Client  |           |                    |
| ServerTyper (MySQ)                                  |                  | Renord             | like on Senser |           |                    |
|                                                     |                  | Host               |                |           |                    |
| Research                                            |                  | Use married        |                |           |                    |
|                                                     |                  | Payment            |                |           |                    |
|                                                     |                  | Dorsen:            |                |           |                    |

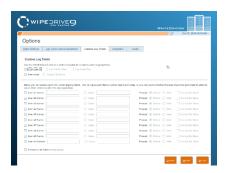

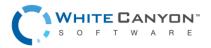

#### Step 5

The Activation menu allows the user to select activation options. These options include Cloud Account activation, using an activation dongle on the PXE server, and/or using the activation dongle on the client machines.

Next click the 'Alerts' tab.

#### Step 6

The Alerts menu allows the User to select alert methods for when the wipe completes on the Client machines.

Click 'Accept' to save the options.

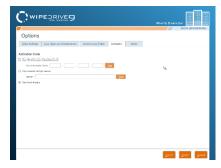

| Options                                                                                                    | Cell 00, 2019 (0.04 MM |
|----------------------------------------------------------------------------------------------------|------------------------|
| Wee Bettings Log Types and Destinations Oustion Log Folds Autoration Alchs                                                                                                    |                        |
| Alerts<br>In process and an operation over the date share. No can analyze your share balance<br><u>Dates and an analyze of the analyze of controls</u><br><u>Dates there is any other to DATA have or measure</u> | 25                     |
|                                                                                                    |                        |
|                                                                                                    |                        |
|                                                                                                    | Second Second Preset   |

#### Step 7

Restart each Client machine. The Client machines will boot into WipeDrive over the Network and begin the wipe.

The Server will display the wipe progress on each Client machine.

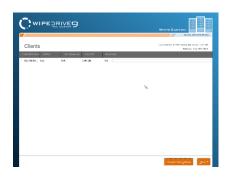

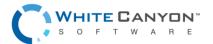

# **Install the PXE Server**

## **OVERVIEW**

If you prefer not to boot from any bootable media each time you run the PXE server, it is possible to install PXE to the server instead. It does not make any difference on how the software runs however, and is solely based on preference.

#### Step 1

Insert the WipeDrive PXE CD into the CD-ROM drive (or the WipeDrive PXE USB into the USB port) and restart the Server.

Please Note: The Server must have at least 1 GB of RAM.

The computer will then display the WipeDrive Client Screen.

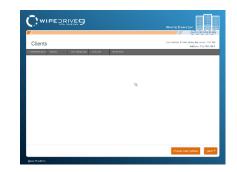

#### Step 2

Type 'exit' anywhere on the screen and select yes to go to the command prompt.

From here, type the following without quotations and press enter: "cd /hard drive install"

Now type the following without quotations and press enter to install to the hard drive: "./hdinstall.sh"

#### Step 3

PXE is now installed on the machine. You can now eject the CD and restart the computer to continue PXE as normal.

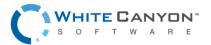

# WipeDrive Boot Via .EXE

## **OVERVIEW**

Running WipeDrive via EXE is normally a good choice when then number of computers to be wiped is large and the systems are spread out over multiple locations.

The .EXE build is a scripted build of WipeDrive that can be run over a network on any x86 system to which you have administrative rights. The system will wipe remotely and send a log file for confirmation when the process is complete.

## SYSTEM REQUIREMENTS

- Computer running Windows 98, NT, 2000, 2003, XP, Vista and 7. 8, 8.1 and 10 with disabled UEFI
- 256 MB Free Hard Drive Space
- 1 GB RAM

#### SETUP DIAGRAM

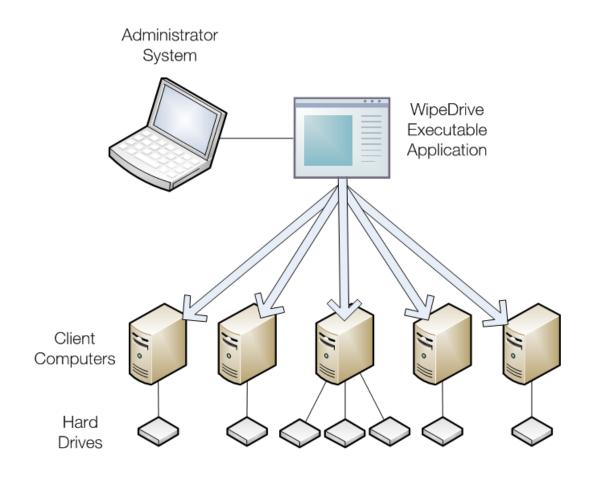

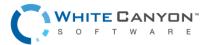

# Wipe Process Via .EXE

#### Step 1

Place WipeDrive on to the Client's desktop then double click to run WipeDrive.

#### Step 2

Windows will now ask if you would like to run this program. Please select 'Yes'.

#### Step 3

WipeDrive may ask for an activation code, please enter the provided code given to you once the purchase was made.

Many Enterprise licenses will skip this step if using a Dongle or a custom build.

In order to move forward, a valid activation code is required. After the code is entered the 'Next' button will activate.

Click 'Next' to proceed to the next screen.

#### Step 4

Click on the drop-down list to select which drive to wipe. There are only two options when selecting hard drives to be wiped, 'All Drives' or a single individual drive.

After selecting a drive click 'Next' to continue.

#### Step 5

At the Wipe Selection menu, select the required wipe and select 'Next'.

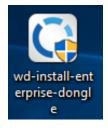

Yes No
Change when these notifications appear

| Thank you for choosing WipeDrive.                                                                                                    |
|----------------------------------------------------------------------------------------------------|
| Please enter your cloud activation code below and click <next> to begin.</next>                                                                             |
| If using a physical activation dongle, leave the fields blank and click <next> to begin.<br/>You may be prompted for activation details upon reboot.</next> |
|                                                                                                    |
|                                                                                                    |
|                                                                                                    |
|                                                                                                    |
|                                                                                                    |
| <u>C</u> ancel <u>N</u> ext                                                                                                    |

Do you want to allow this app to make changes to your

Program name: WipeDrive Wizard Verified publisher: WhiteCanyon Software, Inc. File origin: Downloaded from the Internet

💡 User Account Control

C

Show details

?

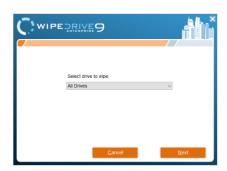

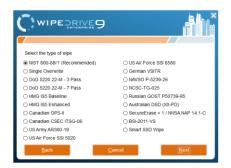

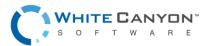

www.whitecanyon.com/enterprise-contact-us | 801.224.8900

#### Step 6

WipeDrive will now verify that you wish to securely overwrite the hard drive(s). Select '**Next**' to continue.

#### Step 7

Before beginning the wiping process WipeDrive will first install the required files.

#### Step 8

In order to overwrite the entire hard drive, WipeDrive runs outside of Windows within a Linux kernel. For this to happen the computer must restart and boot into the WipeDrive program.

Click 'Restart' to begin this process.

#### Step 9

Once the computer restarts you will see a 'Boot Manager' window. Make sure to select WipeDrive Enterprise otherwise the computer will boot back into Windows.

Press 'Enter' to continue.

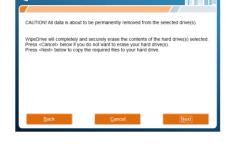

WIPEDRIVEO

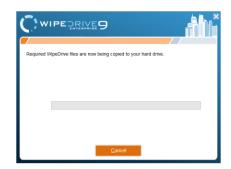

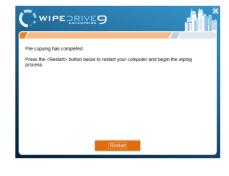

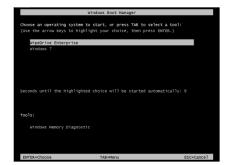

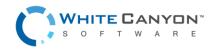

#### Step 10

At this point WipeDrive will immediately begin wiping the drive(s) selected during setup.

This screen will provide some useful information such as 'Time Remaining' and if any disk errors are detected.

# CONTRACTOR OF TAXABLE STATEMENTS OF TAXABLE STATEMENTS OF TAXABLE STATEM

#### Step 11

After WipeDrive finishes it will display a screen stating whether or not the hard drive was successfully overwritten as well as logging results.

This concludes the WipeDrive process, you can now click either '**Reboot**' to restart the computer and reinstall an operating system. Or choose '**Shut Down**' to turn the computer off.

| C | 3     | WIP         | EQRIVE                    |               |                   |           |                        |                     |       |  |  |
|---|-------|-------------|---------------------------|---------------|-------------------|-----------|------------------------|---------------------|-------|--|--|
| ۷ | Vip   | e Co        | mplete                    |               |                   |           |                        |                     |       |  |  |
| - | 1.0   | 2 detons as | eccentral. Hower over the | mesita beiror | for additional de | en in.    | Logging not configured |                     |       |  |  |
| 0 | çiini | ar mon      | Logging Results           |               |                   |           |                        |                     |       |  |  |
| - |       | A9607       | 10044.020025              | 00800         | TRETOGY           | CATACITY. | 10600                  | HOUGE               | 12439 |  |  |
| - |       | A1          | None found                | Business      | 00.0010           | 1.02.03   | U.Uwone,               | O Means Write II II | acai  |  |  |
| - | G.    | A2          | None found                | Success       | 00:00:02          | 1.07 GB   | Wilware,               | 9 Moure Urbail 5    | SCSI  |  |  |
|   |       |             |                           |               |                   |           |                        | η.                  |       |  |  |
|   |       |             |                           |               |                   |           |                        |                     |       |  |  |
|   |       |             |                           |               |                   |           |                        |                     |       |  |  |
|   |       |             |                           |               |                   |           |                        |                     |       |  |  |
|   |       |             |                           |               |                   |           |                        |                     |       |  |  |
|   |       |             |                           |               |                   |           |                        |                     |       |  |  |
|   |       |             |                           |               |                   |           |                        |                     |       |  |  |
|   |       |             |                           |               |                   |           |                        |                     | geore |  |  |

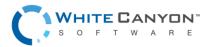

# **Overwrite Patterns**

WipeDrive Enterprise provides specific overwrite patterns in compliance with various government agencies. The supported overwrite patterns are listed and described in detail below:

- Standard Single Pass One overwrite (0's)
- SSD Smarter Wipe Three overwrites. (0's, specialized pattern designed for SSD's, 0's)
- DoD 5220.22-M Three overwrites with one verification. (0's, 1's, Random)
- DoD 5220.22-M Seven overwrites. (0's, 1's, Random)
- HMG IS5 Baseline One overwrite with verification. (0's)
- HMG IS5 Enhanced Three overwrites with verification. (0's, 1's, Random)
- Canadian OPS-II Seven overwrites with verification. (0's, 1's, Random)
- Canadian CSEC ITSG-06 Three overwrites with single end verification.
- US Army AR380-19 Three overwrites with single end verification.
- US AFSSI 5020 Three overwrites with single end verification.
- US AFSSI 8580 Eighteen overwrites.
- German VSITR Seven overwrites.
- NAVSO P-5239-26 Three overwrites with verification.
- NCSC-TG-025 Three overwrites with verification.
- Russian GOST P50739-95 version 2 One overwrite.
- Australian DSD ACSI-33 (XO-PD) Three overwrites with two verifications.
- SecureErase + 1 overwrite with verify or NNSA NAP 15.1-C Two overwrites with single end verification.
   (0's and 1's)
- BSI-2011-VS Two overwrites with two verifications.
- NIST 800-88 Meets NIST requirements and changes depending on the hardware.
- Custom Overwrite User defined overwrite pattern.

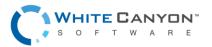

# Log Format Types

# PLAIN TEXT LOG FILE OPTION

WipeDrive by default uses a plain text file format which can be saved to any destination option. A sample plain text log file is shown below:

| 🥘 log.txt - Notepad                                              | ↔        | -        |          | < |
|------------------------------------------------------------------|----------|----------|----------|---|
| File Edit Format View Help                                       |          |          |          | _ |
| WipeDrive Enterprise 8.0.13                                      |          |          |          | ^ |
| Kernel Version 4.1.12-gentoo                                     |          |          |          |   |
|                                                                  | (74470)  |          |          |   |
| UUID: E7F9F14A-DC68-45C6-9239-<br>Current user:                  | 6/A1/D   | .679BC   |          |   |
| Computer ID:                                                     |          |          |          |   |
| Custom Field:                                                    |          |          |          |   |
|                                                                  |          |          |          |   |
| >> Drive #1 Vendor: VMware, M<br>S                               | lodel: \ | /Mware \ | /irtual  |   |
| Serial: None four                                                | d Size:  | : 25.77  | GB       |   |
| Operation: Overwrite disk.<br>Wipe Type: SSD Smart wipe, Num     | wher of  | wines.   | з        |   |
| Date & time operation was star<br>2016 at 16:18:42               |          |          |          |   |
| Date & time operation was comp                                   | leted:   | Thursda  | ay, 01   |   |
| Sep 2016 at 16:18:44                                             | 00.00    | .02      |          |   |
| Total elapsed time (HH:MM:SS):                                   | 00.00.   | .02      |          |   |
| Operation result: Canceled by                                    | User     |          |          |   |
| Total disk sector read/write e                                   |          |          |          |   |
| Total dirty or unreadable disk<br>DCO Detected: No               | sector   | rs: 0    |          |   |
| DCO Removed: No                                                  |          |          |          |   |
| HPA present: No                                                  |          |          |          |   |
| HPA removed: No                                                  |          |          |          |   |
| Secure Erase passes: 0                                           |          |          |          |   |
|                                                                  |          |          |          |   |
| WipeDrive Enterprise 8.0.13                                      |          |          |          |   |
| Kernel Version 4.1.12-gentoo                                     |          |          |          |   |
| Hardware Information                                             |          |          |          |   |
| hardware in onliacion                                            |          |          |          |   |
| Computer Vendor: VMware, Inc.                                    |          |          |          |   |
| Computer Model: VMware Virtual<br>Computer Serial: VMware-56 4d  |          |          | E 60 20  |   |
| b9 ea c3 1f 78 bd c0                                             | DE 45 -  | +e 15 51 | 00-23    |   |
| Motherboard Vendor: Intel Corp                                   | oration  | ı        |          |   |
| Motherboard Model: 440BX Deskt                                   | op Refe  | erence F | Platform |   |
| Processor: Intel(R) Core(TM) i<br>Speed: 3400 MHz, Cores: 1, L1  |          |          |          |   |
| Cache: 0 kB                                                      |          | 10 100   |          |   |
| RAM: 1024 MB, Memory banks: 1,                                   |          |          |          |   |
| NIC: Vendor: Advanced Micro De<br>Model: 79c970 [PCnet32 LANCE], |          |          | ₩D],     |   |
| 00:0c:29:78:bd:c0                                                | MAC AL   | auress:  |          |   |
| DVD-RAM writer: Unavailable                                      |          |          |          |   |
| Drive 1: Model: VMware Virtual                                   | S, Ser   | rial: No | one      | ¥ |

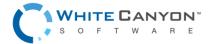

www.whitecanyon.com/enterprise-contact-us | 801.224.8900

The text file records the following:

- Drive information
  - Vendor
  - o Model
  - SERIAL NUMBER
  - O DRIVE SIZE
- Settings
  - User (Only applies when username prompting is selected in 'Settings')
  - Computer ID (Only applies when Computer ID prompting is selected in 'Settings')
  - o Custom Field (Only applied when custom fields are created in 'Settings')
- Wiping Method
  - Operation (Either overwrite or verify)
  - Wipe Type
  - Number of wipes
- Dates and Time
  - o Date & Time operation started
  - Date & Time operation finished
  - o Total elapsed time
  - o Result of operation
- Hard Drive Results
  - o Total disk sector read/write errors
  - Total dirty/unreadable disk sectors
  - o DCO Detected (Yes or No)
  - DCO Removed
  - HPA Present (Yes or No)
  - HPA Removed
  - AMAX Detected (Yes or No)
  - AMAX Removed
  - Secure Erase Utilized
  - NIST Method Type (Purge, Clear, or Unknown)

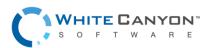

## EXTENSIBLE MARKUP LANGUAGE (XML) LOG FILE OPTION

WipeDrive Enterprise can create an XML log file, which is a one page certificate detailing the system hardware and wipe process. The log file type can be changed under 'Settings.'

A sample XML file is shown below:

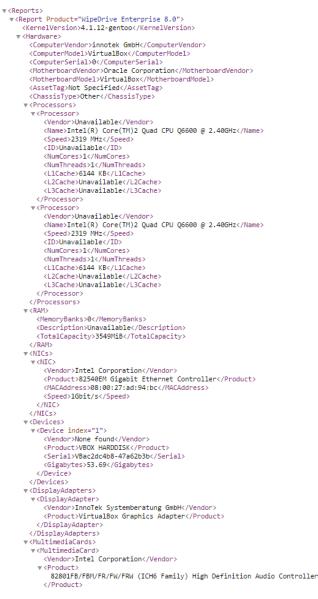

The XML log file contains the following information if applicable:

- Hardware Information
  - o Computer Vendor
  - o Computer Model
  - o Computer Serial Number
  - o Motherboard Vendor

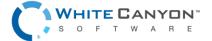

www.whitecanyon.com/enterprise-contact-us | 801.224.8900

- Motherboard Model
- Asset Tag
- o Chassis Type
- Processor
- o RAM
- o NIC
- Hard Drive
- o Display Adapter
- o Storage Controller
- o Number of USB, USB2, and USB3 ports
- o Number of Firewire Ports
- o Number of Thunderbolt, Thunderbolt2, and Thunderbolt3 Ports
- Wipe Information
  - o Target Drive Index
  - o Username (Only applies if Username prompt is selected under 'Settings.')
  - Computer ID (Only applies if Computer ID prompt is selected under 'Settings.')
  - o Custom Field (Only applied if custom fields are created under 'Settings.')
  - Wipe Method
  - Wipe Method Value
  - o Start Time
  - o Wipe Duration
  - o Time Operation Began
  - o Result of Operation
  - o Dirty Sectors
  - Drive Errors Detected
  - DCO Locked (Yes or No)
  - DCO Found (Yes or No)
  - DCO Removed
  - HPA Found (Yes or No)
  - HPA Removed
  - Accessible Max Address (AMAX) Found (Yes or No)
  - AMAX Removed
  - Security Locked
  - o Security Frozen
  - o Wipe Passes
  - Number of Secure Erase Passes
  - Number of Passes Sanitize Device—Crypto Erase

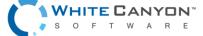

www.whitecanyon.com/enterprise-contact-us | 801.224.8900

#### WipeDrive Enterprise Version 9.1

- o Number of Passes Sanitize Device-Block Erase
- o Number of Passes Sanitize Device-Overwrite
- Number of passes Opal Crypto Erase
- o Sectors Overwritten
- o Sectors Not Overwritten
- Sectors Verified
- o NIST Method Type
- NIST Required Type
- NIST Reason for Method Type
- Manufacturer of Hard Drive
- Drive Model
- o Drive Serial Number
- o Hard Drive Size
- o Is drive SSD
- o Drive Media Type
- o Pre-wipe SMART Status
- Post-wipe SMART Status

#### COMMA DELIMITED (CSV) LOG FILE OPTION

A sample CSV file is shown below:

| R35 | 5        | • :      | XV           | fx        |         |            |           |            |            |           |           |           |           |          |            |           |             |           |          |           |        |
|-----|----------|----------|--------------|-----------|---------|------------|-----------|------------|------------|-----------|-----------|-----------|-----------|----------|------------|-----------|-------------|-----------|----------|-----------|--------|
|     | А        | В        | С            | D         | E       | F          | G         | Н          | 1          | J         | K         | L         | М         | Ν        | 0          | р         | Q           | R         | S        | Т         | U      |
| 1 ( | Computer | Kernel   | Ve Custom fi | Date/Tim  | Drive # | Vendor     | Drive Mod | Drive Seri | Drive Size | Action Re | Action Du | User name | Action    | Number o | Drive Erro | Dirty See | t Motherb   | Motherbo  | CPU 1    | CPU 2     | CPU 3  |
| 2   |          | 3.10.7-g | entoo-r1     | 25-03-201 | 1       | 1 None fou | VBOX HAP  | VBe301c8   | 53687.09   | Success   | 0:10:23   |           | Overwrite | 1        | 0          |           | 0 Oracle Co | VirtualBo | Intel(R) | Core(TM)2 | Quad C |
| 3   |          |          |              |           |         |            |           |            |            |           |           |           |           |          |            |           |             |           |          |           |        |
| 4   |          | _        |              |           |         |            |           |            |            |           |           |           |           |          |            |           |             |           |          |           |        |
|     |          | log      | (+)          |           |         |            |           |            |            |           |           |           | : 4       |          |            |           |             |           |          |           | •      |

The purpose of the .csv file is to allow logs created by WipeDrive Enterprise to be easily imported into a database or spreadsheet. The following are details about the operation included in the comma delimited file:

- Hard Drive Information
  - o Computer ID
  - Date & Time
  - Drive Number
  - Drive Model
  - o Drive Serial

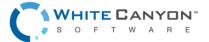

- o Drive Size
- Operation Results
  - o Action Result
  - Action Duration
  - o Action Start Time
  - o Action End Time
  - o Username
  - o Action
  - o Number of Wipes
  - Detected Drive Errors
  - o Dirty Sectors
  - o Sectors Overwritten
  - Sectors Not Overwritten
  - o Sectors Verified
  - Secure Erase Passes
  - o Secure Erase Enhanced Passes
  - Sanitize Crypto Erase Passes
  - o Sanitize Block Erase Passes
  - o Sanitize Overwrite Passes
  - o NIST Method Type
  - o Opal Crypto Erase Passes
- Hardware Information
  - Motherboard Vendor
  - Motherboard Product
  - CPU (Will include all CPUs present)
  - o RAM
  - o NIC
  - Optical Drive
  - Hard Drive(s)
  - o Video Card
  - o Multimedia Card
  - o Number of USB, USB2 and USB3 ports
- Computer Information
  - o Computer Vendor
  - o Computer Model
  - o Computer Serial

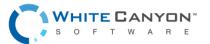

- Hard Drive Security Features
  - o HPA Detected
  - $\circ$  HPA Removed
  - o DCO-Locked
  - o DCO Detected
  - o DCO Removed
  - o AMAX Detected
  - o AMAX Removed
  - o User Number
  - o Username

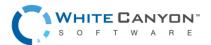

### PDF LOG FILE OPTION

WipeDrive includes the option to log a report in PDF format which can be saved to any destination option. An example can be seen below:

| 1 DEF                           | TIFIED REPORT                                                                                                    |
|---------------------------------|----------------------------------------------------------------------------------------------------|
|                                 |                                                                                                    |
| Hardware Information            |                                                                                                    |
| Computer                        | Vendor: VMware, Inc., Model: VMware Virtual Platform, Serial VMware-58<br>4d d1 f6 4a c0 27 d3-90 9a ca 69 25 ee aa 43 |
| Motherboard                     | Vendor: Intel Corporation. Model: 440BX Desktop Reference Platform                                                     |
| Processor                       | Intel(R) Core(TM) i7-2600 CPU @ 3.40GHz                                                                                |
| RAM                             | 2048 MB, Memory banks filled Unavailable/1, DRAM DIMM                                                                  |
| NIC                             | Advanced Micro Devices, Inc. [AMD], 79c970 [PCnet32 LANCE], MAC                                                        |
|                                 | address: 00:0c:29:ee:aa:43                                                                                             |
| DVD-RAM writer                  | VMware SATA CD01                                                                                                    |
| Drive 1                         | Vendor: VMware,, Model: VMware Virtual S, Serial: None found, Size: 21.47<br>GB                                        |
| Display Adapter                 | Vendor: VMware, Model: SVGA II Adapter                                                                                 |
| Multimedia Adapter              | Vendor: Ensonia: Model: ES1371/ES1373 / Creative Labs CT2518                                                           |
| USB Ports                       | USB Ports: 3, USB2 Ports: 1, USB3 Ports: 0                                                                             |
| USB PORS                        | Uab Ports: 3, Uab2 Ports: 1, Uab3 Ports: 0                                                                             |
| Hardware Tests                  |                                                                                                    |
| Motherboard                     | Pass                                                                                                    |
| Processor                       | Pass                                                                                                    |
| Memory                          | Pass                                                                                                    |
| memory                          | Pass                                                                                                    |
| Wipe Information                |                                                                                                    |
| Wipe Method                     | NIST 800-88r1                                                                                                    |
| Software used                   |                                                                                                    |
| Software used<br>Kernel Version | WipeDrive Enterprise 9.1 64-bit<br>4.16.15-pentoo                                                                      |
|                                 | 4.10.10-gentoo<br>7E541B82-E7CA-4346-BD90-5E3DED616C85                                                                 |
| Job UUID                        | 7E541B82+F7CA-4346-BD90-5F3DED616C85                                                                                   |
| Target Drive                    | 1 - Vendor: VMware, Model: VMware Virtual S. Serial: None found.                                                       |
| inger bille                     | Size: 21.47 GB                                                                                                    |
| Action Result                   | SUCCESS                                                                                                    |
| DCO-Locked                      | WARNING: Drive has DCO features but they have been locked out prior to                                                 |
| DOO-LOCKED                      | WeeDrive running.                                                                                                    |
| UUID                            | C335DC29-835A-488D-A488-69C53CD93DD8                                                                                   |
| Time started                    | Wednesday, 03 Oct 2018 at 09:45:27                                                                                     |
| Duration                        |                                                                                                    |
|                                 | 00:01:26                                                                                                    |
| Dirty Sectors                   |                                                                                                    |
| Drive Errors Detected           | 0                                                                                                    |
| DCO found / removed             | No / No                                                                                                    |
| HPA found / removed             | No / No                                                                                                    |
| AMAX found / removed            | No / No                                                                                                    |
| Sectors overwritten             | 41943040                                                                                                    |
| Sectors not overwritten         | 0                                                                                                    |
| Sectors verified                | 838861                                                                                                    |
| NIST Method Type                | Unknown                                                                                                    |

Note: Our hardware tests only test basic functionality. For a more thorough theok, you will need to use specialized testing software

This report includes the following details:

- Hardware Information
  - o Computer Vendor
  - o Computer Model
  - o Computer Serial
  - o Motherboard Vendor
  - o Motherboard Model
  - o Processor
  - o RAM
  - o NIC
  - o Which includes: Vendor and Mac Address
  - o DVD Writer
  - o Drive(s)
  - Which includes: Vendor, Product, Serial, and Size

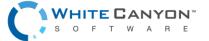

Page 1/1

- Display Adapter
- o Multimedia Adapter
- o USB Ports
- Wipe Information
  - o Software Version
  - o Target Drive
  - o Wipe Method
  - o Action Result
  - o Time
  - Duration
  - o Vendor
  - o Drive Model
  - Drive Serial
  - o Drive Size
  - o Dirty Sectors
  - o Drive Errors Detected
  - DCO Found
  - DCO Removed
  - o HPA Found
  - HPA Removed
  - o AMAX Detected
  - AMAX Removed
  - Secure Erase Passes (if applicable)
  - Secure Erase Enhanced Passes (if applicable)
  - Sanitize Crypto Erase Passes (if applicable)
  - Sanitize Block Erase Passes (if applicable)
  - Sanitize Overwrite Passes (if applicable)
  - o Opal Crypto Erase Passes (if applicable)
  - NIST Method Type

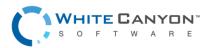

#### HTML LOG FILE OPTION

WipeDrive includes the option to log a report in HTML format which can be saved to any destination option. An example can be seen below:

|                                                                                                    | EORIVE                                                                                                    |
|----------------------------------------------------------------------------------------------------|----------------------------------------------------------------------------------------------------|
| DER CER                                                                                                    |                                                                                                    |
| and the second second se |                                                                                                    |
| lardware Information                                                                                                    |                                                                                                    |
| omputer                                                                                                    | Vendor: VMware, Inc., Model: VMware Virtual Platform, Serial VMware-56 4d d1 f6 4a c0 27 d3-90 9a ca 69 25 ee aa 43 |
| Antherboard .                                                                                                    | Vendor: Intel Corporation, Model: 440BX Desktop Reference Platform                                                  |
| rocessor                                                                                                    | Intel(R) Core(TM) 17-2600 CPU @ 3.40GHz                                                                             |
| AM                                                                                                    | 2048 MB, Memory banks filed Unavailable1, DRAM DIMM                                                                 |
| IC .                                                                                                    | Advanced Micro Devices. Inc. [AMD]. 79:970 (PCnet32 LANCEL MAC address: 00.0c.29 ee.as 43                           |
| WD-RAM writer                                                                                                    | VMvzes ATA CDD1                                                                                                    |
| the 1                                                                                                    | Vender Wivere, Model: VMvare Virtual S. Serial: None found. Size: 21.47 GB                                          |
| Xisolay Adapter                                                                                                    | Vendor: VMvare, Modal: VMvare VMala 5, Setar Ivone round, Stor, 21 er Ob<br>Vendor: VMvare, Modal: SVGA II Adator   |
| Asplay Adapter                                                                                                    | Vendor: Transmia, Model: SVIJA II Adapter<br>Vendor: Ensina, Model: ES1371/ES1373/Creative Labs CT2518              |
| Automedia Adapter<br>ISB Ports                                                                                                    | Vendor: Ensong, Model: ES1371/ES1373/ Creative Labs CT2518<br>USB Parts: 3. USB 2 Parts: 1. USB3 Parts: 0.          |
| ISD MORE                                                                                                    | USD PORS: 3, USD2 PORS: 1, USD3 PORS: 0                                                                             |
|                                                                                                    |                                                                                                    |
| lardware Tests                                                                                                    |                                                                                                    |
| lotherboard                                                                                                    | Pass                                                                                                    |
| rocessor                                                                                                    | Pass                                                                                                    |
| lemory                                                                                                    | Pass                                                                                                    |
|                                                                                                    |                                                                                                    |
| Vipe Information                                                                                                    |                                                                                                    |
| Vice Method                                                                                                    | NIST 800-88/1                                                                                                    |
|                                                                                                    |                                                                                                    |
| loftware used                                                                                                    | WipeDrive Enterprise 9.1 64-bit                                                                                     |
| lemel Version                                                                                                    | 4.16.15-gentoo                                                                                                    |
| ob UUID                                                                                                    | 7E541882-F7CA-4346-8D90-5F3DED616C85                                                                                |
| arget Drive                                                                                                    | 1. Vendor: Villware Model: Villware Virtual S. Serial: None found. Size: 21.47 GB                                   |
| Action Result                                                                                                    | SUCCESS                                                                                                    |
| DCO-Locked                                                                                                    | SUCLESS: WARNING: Drive has DCO features but they have been locked out prior to WipeDrive running.                  |
| UUD                                                                                                    | C336C29-655A-488-0-A48-89C53C193D6                                                                                  |
| Time started                                                                                                    | C33BUL29-030-4000-9400-950-52U93D00<br>Wednasda, V3 Oct 2018 at 09:45:27                                            |
|                                                                                                    | Wednesday, 03 Oct 2016 at 09:45:27                                                                                  |
| Duration                                                                                                    | 00.01.26                                                                                                    |
| Dirty Sectors                                                                                                    |                                                                                                    |
| Drive Errors Detected                                                                                                    | 0                                                                                                    |
| DCO found / removed                                                                                                    | No / No                                                                                                    |
| HPA found / removed                                                                                                    | No / No                                                                                                    |
| AMAX found / removed                                                                                                    | No / No                                                                                                    |
| Number of Passes                                                                                                    |                                                                                                    |
| Sectors overwritten                                                                                                    | 41943040                                                                                                    |
| Sectors not overwritten                                                                                                    |                                                                                                    |
| Sectors verified                                                                                                    | 838861                                                                                                    |
| NIST Method Type                                                                                                    | Unknown                                                                                                    |

This report includes the following details:

- Hardware Information
  - o Computer Vendor
  - o Computer Model
  - o Computer Serial
  - o Motherboard Vendor
  - o Motherboard Model
  - Processor
  - o RAM
  - o NIC
  - Which includes: Vendor and Mac Address
  - o DVD Writer
  - Drive(s)
  - o Which includes: Vendor, Product, Serial, and Size
  - o Display Adapter
  - o Multimedia Adapter
  - o USB Ports
- Wipe Information
  - Software Version
  - o Target Drive
  - o Wipe Method
  - Action Result
  - o Time

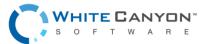

- Duration
- o Vendor
- o Drive Model
- o Drive Serial
- o Drive Size
- o Dirty Sectors
- o Drive Errors Detected
- $\circ \quad \text{DCO Found} \quad$
- DCO Removed
- $\circ \quad \text{HPA Found} \quad$
- o HPA Removed
- o AMAX Detected
- o AMAX Removed
- o Secure Erase Passes (if applicable)
- Secure Erase Enhanced Passes (if applicable)
- Sanitize Crypto Erase Passes (if applicable)
- Sanitize Block Erase Passes (if applicable)
- Sanitize Overwrite Passes (if applicable)
- o Opal Crypto Erase Passes (if applicable)

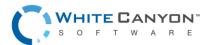

#### **BOOTABLE REPORT**

WipeDrive includes the option to log a bootable report to the hard drive. The report is then accessed by booting to the hard drive itself.

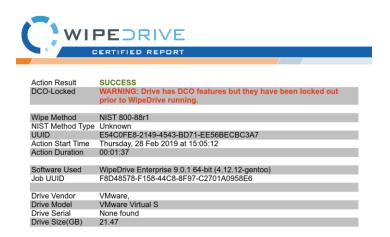

This report includes the following details:

- Wipe Information
  - o Software Version
  - Target Drive
  - Wipe Method
  - o Action Result
  - o Time
  - Duration
  - o Drive Vendor
  - Drive Model
  - o Drive Serial
  - o Drive Size
  - Dirty Sectors
  - o Drive Errors Detected
  - o DCO Found
  - DCO Removed
  - o HPA Found
  - HPA Removed
  - Secure Erase Passes (if applicable)
  - Secure Erase Enhanced Passes (if applicable)

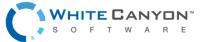

www.whitecanyon.com/enterprise-contact-us | 801.224.8900

- Sanitize Crypto Erase Passes (if applicable)
- Sanitize Block Erase Passes (if applicable)
- Sanitize Overwrite Passes (if applicable)
- Opal Crypto Erase Passes (if applicable)

#### JSON

#### WipeDrive includes the option to log a JSON file.

["CloudCode":"EXAMPLE-CLOUD-CODE", "Hardware": ["AssetTag":"No Asset Tag", "ChassisType":"Other", "ComputerManufacturer": "Whware, Inc.", "ComputerModel":"Whware Virtual Platform", "ComputerSerial": "Whware-56 4d Oa a3 64 88 e3 55-96 f3 a9 as 30 c6 a 33", "Devices": [["Bytes":213743364, "Firmware":"OO0000017, "Gigaptyces":21474836479999997, "Interface":"SATA", "IaSSD": No", "Manufacturer": "Whware", "Model": "Whware Virtual Platform", "ComputerSerial": "Where's Circles and ComputerSerial": "Where's Circles and ComputerSerial": "Where's Circles and ComputerSerial": "NoteFoordModel": "Where's Circles and ComputerSerial": "Model": "Where's Circles and ComputerSerial": "Model": "Estimation: "Intel Corporation", "MotherboardModel": "Where's Circles and ComputerSerial": "Model": "Estimator": "Intel Corporation", "MotherboardModel": "Start", "Estimator": "Intel Corporation", "MotherboardModel": "Where's Circles and ComputerSerial": "Model": "Start", "Model": "Start", "Model": "Start", "Model": "Start", "Model": "Start", "Model": "Start", "Model": "Start", "Model": "Start", "Model": "Start", "Model": "Start", "Model": "Start", "Model": "Start", "Model": "Start", "Model": "Start", "Model": "Model": "Model: "Model: "

This report includes the following details:

- Hard Drive Information
  - o Date & Time
  - Drive Model
  - Drive Serial
  - Drive Size
- Operation Results
  - o Action Result
  - Action Duration
  - o Action Start Time
  - o Username
  - o Action
  - Number of Wipes
  - Detected Drive Errors
  - Dirty Sectors
- Hardware Information
  - o Motherboard Vendor
  - o Motherboard Product
  - o CPU (Will include all CPUs present)
  - o RAM
  - o NIC

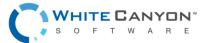

- Optical Drive
- Hard Drive(s)
- o Video Card
- o Multimedia Card
- o Number of USB, USB2, and USB3 ports
- o Number of Thunderbolt, Thunderbolt2, and Thunderbolt3 ports
- Computer Information
  - o Computer Vendor
  - o Computer Model
  - Computer Serial
- Hard Drive Security Features
  - o HPA Detected
  - HPA Removed
  - o DCO Detected
  - DCO Locked
  - DCO Removed
  - o AMAX Detected
  - o AMAX Removed
  - o User Number
  - o Username
  - Secure Erase Passes (if applicable)
  - Secure Erase Enhanced Passes (if applicable)
  - Sanitize Crypto Erase Passes (if applicable)
  - Sanitize Block Erase Passes (if applicable)
  - Sanitize Overwrite Passes (if applicable)
  - Opal Crypto Erase Passes (if applicable)

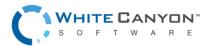

# **Audit Log Destination Options**

## **USB DRIVE OPTION**

Any log file type can be sent to a USB drive connected to the wipe machine. The USB drive must meet the following criteria:

- 1. The USB size must be less than 16 GB otherwise WipeDrive see it as an external HDD.
- 2. Formatted in Fat 32.
- 3. The USB drive must be formatted and connected prior to booting into WipeDrive.

### LOCAL FILE SYSTEM OPTION

WipeDrive Enterprise will write any of the log file types to a local location on the current machine. This option requires the user to designate the file system location within the Linux kernel.

**Warning**: Files saved to the local file system can only be stored there temporarily. The local file system will be erased when the system is turned off.

### NETWORK FILE SYSTEM OPTION

WipeDrive Enterprise will write any of the log file types to a location on the local network. This log option requires a network connection for the PC and permission to access the designated folder. It also needs the following information:

- 1. Protocol Samba/ FTP
- 2. Server Name
- 3. User Name
- 4. Password
- 5. Path

### **EMAIL OPTION**

WipeDrive Enterprise will send any of the log file types to a specific email address. This log location requires the following information:

- 1. Server Name
- 2. From
- 3. To
- 4. CC
- 5. SMTP Username
- 6. SMTP Password

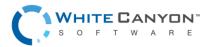

## MYSQL/MS SQL AUDIT LOGGING OPTION

WipeDrive Enterprise will send any of the log file types to a MYSQL or MS SQL database. More information can be found under Addendum 1. This log location requires the following information:

- 1. Host
- 2. Database
- 3. Username
- 4. Password

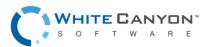

# Addendum 1 - Setting Up SQL Logging

#### System Requirements (Server)

- MySQL Server 5.0 (or newer)
- MS SQL Server 2008 (or newer)
- Any operating system that supports a MySQL/MS SQL installation

#### System Requirements (Workstation/Client)

- Windows Vista SP2, or 7, 8, 8.1, 10
- .NET Framework 4.5.2

#### Preparation

Before the database can be initialized, you will need to create a new blank database. This step must be performed by hand. For security purposes, it is also highly recommended to create a new user who only has access to this database. Please consult the MySQL/MS SQL documentation or your systems administrator if you need assistance creating the database or new user.

#### Initialization

Once the database has been created, launch the WipeDrive Database Initializer.

#### Please fill in all provided fields:

- 1. Database Name: The name of the newly created database.
- 2. **Host:** The machine hosting the SQL database. This can be either an IP address or a DNS hostname.
- 3. Username: The name of a SQL user that has sufficient privileges to create tables in the database you just created.
- 4. **Password:** The password for above username.

Click the 'Populate Database' button to complete initialization of the database. If there are any errors during the initialization process, the program will display a message box with debugging information.

Once complete the server is configured for use with WipeDrive Enterprise.

| 🖳 WipeDri  | ve Database Initializer    | - |      |
|------------|----------------------------|---|------|
| Initialize | s database to revision: 19 |   |      |
| Type:      | MySQL Server               |   |      |
| Database:  |                            |   |      |
| Host:      |                            |   |      |
| Usemame:   |                            |   |      |
| Password:  |                            |   |      |
|            |                            |   |      |
|            | Populate Database          |   |      |
|            |                            |   | <br> |
|            |                            |   |      |
|            |                            |   |      |
|            |                            |   |      |
|            |                            |   |      |
|            |                            |   |      |
|            |                            |   |      |
|            |                            |   |      |

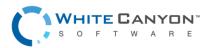

# SQL Database Viewer (Audit Tool)

The SQL database viewing utility, herein known as the Audit Tool, is used to view the audit logs created by WipeDrive when used in conjunction with a SQL database.

#### System Requirements

- Windows Vista Sp2, 7 (32-/64-bit compatible), 8, 8.1, 10
- .NET Framework 4.5.2

#### **Basic Operation**

# To connect to the database you will need to provide the following details:

**Host:** The IP address or DNS hostname of the server hosting the SQL database.

Database: The name of the WipeDrive database.

**Username:** The user account with credentials allowing it to view the WipeDrive database.

Password: The password for the user account provided above.

| Sign In - Query Tool  | _  |     | ×   |
|-----------------------|----|-----|-----|
| DB Type: MySQL Server |    |     | •   |
| Host:                 |    |     |     |
| Database:             |    |     |     |
| Username:             |    |     |     |
| Password:             |    |     |     |
|                       | 0k | Can | cel |

Once successfully connected to the database, you will see the main UI appear that shows all of the logging operations that have been performed as well as their results. You are able to view which logs are connected to which drives as well as which computer hardware was used when wiping said drive. You can also import XML files by clicking on Import Log in the top right-hand corner then browsing for the XML you wish to import.

| () wi                 | PEORIVE                           |                                          |         |    | WHITE GANYON                                   |
|-----------------------|-----------------------------------|------------------------------------------|---------|----|------------------------------------------------|
| ogs Hard Disks Con    | puters Android Logs Android D     | evices iOS Logs iOS Devices              |         |    | Set Filter Reset Filter Import Lo              |
| Start Time            | Tool                              | Pattern                                  | Success | En |                                                |
| 6/12/2018 8:35:50 AM  | WineDrive Enterprise 8.3.1.64-bit | Department of Defense 5220.22-M - 3 Pass |         | 0  | Pattern                                        |
| 6/12/2018 4:08:50 PM  | WipeDrive Enterprise 8.3.1 64-bit |                                          |         | 0  | Pattern:<br>Method:                            |
| 5/12/2018 4:55:45 PM  |                                   | Department of Defense 5220.22-M - 7 Pass | True    | 0  | method:                                        |
| 5/14/2018 4:19:33 PM  | WipeDrive Enterprise 8.3.1 64-bit | Single overwrite                         | True    | 0  | Date:                                          |
| 5/15/2018 7:10:10 AM  | VeriDrive 0.4.5                   | All zeros                                | True    | 0  | Start:                                         |
| 5/18/2018 11:08:09 AM | WipeDrive Enterprise 8.3 64-bit   | NIST 800-88r1 (recommended)              | False   | 0  | End:                                           |
| 5/21/2018 10:51:05 AM | WipeDrive Enterprise 8.3.1 64-bit | NIST 800-88r1 (recommended)              | True    | 0  | Duration:                                      |
| 7/10/2018 12:43:31 PM | WipeDrive Enterprise 8.2.1 32-bit | HMG Infosec standard #5 - Baseline       | True    | 0  | Results:                                       |
| 7/10/2018 1:33:51 PM  |                                   | HMG Infosec standard #5 - Baseline       | True    | 0  | Failure Reason:                                |
| 7/10/2018 1:42:19 PM  | WipeDrive Enterprise 8.2.1 32-bit | HMG Infosec standard #5 - Baseline       | True    | 0  |                                                |
|                       |                                   |                                          |         |    | <u>V</u> iew Disk                              |
|                       |                                   |                                          |         |    | Number of Passes:                              |
|                       |                                   |                                          |         |    | Number of Passes:<br>Reallocated Sector Count: |
|                       |                                   |                                          |         |    |                                                |
|                       |                                   |                                          |         |    |                                                |
|                       |                                   |                                          |         |    | Number of Errors:<br>Number of Dirty Sectors:  |

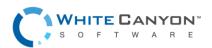

## **Addendum 2 - Command Line Parameters**

WipeDrive can be configured on the fly by passing in parameters from the command line using the optional parameters below. In order to access the command line, simply type 'exit' anytime within the GUI. When at the command prompt, typing 'wd\_ui' with no parameters will start the standard GUI based WipeDrive program.

Command Line Usage:

Example setup: wd\_ui --wipe-level=1 --disk=0 --log-directory=removable --log-file-types=x

This particular command tells WipeDrive to perform a Standard Overwrite on the first hard drive and to record an XML log to an attached USB drive.

Here is a list of commonly used command parameters.

#### WIPING AND VERIFYING

| wipe-level | Sets the default wipe level and disables the option for<br>the user to choose a wipe level through the interface.<br>(Values 1-9 and a-z) (1=single overwrite, 2=DoD 3-<br>pass, i=SSD Smart Wipe, n= NIST 800-88r1, etc.) |
|------------|----------------------------------------------------------------------------------------------------|
| disk       | Sets the selected disk to wipe. (Use -1 to wipe all drives)                                                                                                    |
| do-verify  | Performs a full verification pass.                                                                                                    |

## LOGGING

| log-directory  | Path where log files will be saved.                                            |
|----------------|--------------------------------------------------------------------------------|
| log-file-types | Log file(s) format (d=delimited, h=html, p=pdf, q=sql, r=regular, x=xml, etc.) |
| username       | User value, if no value is provided you will be prompted to enter one.         |
| computer-id    | Computer ID value, if no value is provided you will be prompted to enter one.  |
| custom field   | Custom field, if no value is provided you will be prompted to enter one.       |

### LOGGING TO FTP

| ftp-server    | FTP server name                                                  |
|---------------|------------------------------------------------------------------|
| ftp-user      | FTP username                                                     |
| ftp-password  | FTP password                                                     |
| ftp-directory | Directory on the FTP server where the log files should be saved. |

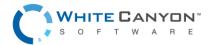

### LOGGING TO EMAIL

| mail-server   | Email server to use to email logs                                |
|---------------|------------------------------------------------------------------|
| mail-from     | Name of person email is from (note: root will be the sender)     |
| mail-to       | Email address of log(s) recipient                                |
| mail-cc       | Additional address to email logs                                 |
| mail-password | Password of SMTP user (only specify if required by email server) |
| mail-subject  | Subject for email                                                |
| mail-usetls   | Whether to use TLS (Transport Layer Security)                    |

## LOGGING TO SQL DATABASE

| db-host     | Hostname of machine serving the database |
|-------------|------------------------------------------|
| db-name     | Name of the WipeDrive logging database   |
| db-username | Database username                        |
| db-password | Database password                        |

For a more complete list of any of the possible command line parameters, please contact our support team.

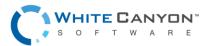

# Addendum 3 – Drive Verification

Drive verification is done as part of a specific wipe pattern (i.e. DoD 5220.22-M) or as a stand-alone function. When drive verification is performed, the disk is checked to certify that the drive is in one of three states:

- 1. The drive contains all binary 0's
- 2. The drive contains all binary 1's
- 3. The drive contains a repeated value (i.e. all a's)
- 4. The drive contains random data\*

If the drive is in one of the four states the verification will pass, if not the process will fail.

\*Note: WipeDrive uses a random pattern where two random characters are generated, followed by the bitwise compliments of those two bytes. In this way, it is possible to determine that the drive has been overwritten by random data by the WipeDrive program.

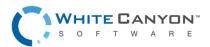

## Addendum 4 – Log Field Explanation

Below is a brief explanation of each log field that the software reports.

- Hardware Information
  - Computer Vendor Lists the vendor of the computer.
  - o Computer Model Lists the model of the computer
  - o Computer Serial Number Lists the serial number of the computer
  - $\circ$  Motherboard Vendor Lists the vendor of the motherboard
  - Motherboard Model Lists the model of the motherboard
  - Asset Tag Lists the asset tag (usually in place of the computer serial number)
  - Chassis Type Lists the chassis type
  - Processor Lists information about the processor (vendor, name, speed, etc.)
  - o RAM Lists information about the RAM (vendor, capacity, speed, etc.)
  - NIC Lists information about the NIC (vendor, MAC Address, Speed, etc.)
  - o Hard Drive Lists information about each individual drive
  - o Display Adapter Lists information about the display adapter (vendor, product, PciID)
  - o Multimedia Adapter Lists information about multimedia cards (vendor and product)
  - Storage Controller Lists information about the storage controller (vendor, product, etc.)
  - Number of USB, USB2, and USB3 ports Lists the number of each type of USB port.
- Wipe Information
  - Number of Target Drive Numbers each of the drives
  - o Manufacturer of Hard Drive Lists the manufacturer of each hard drive
  - o Drive Model Lists the model of each hard drive
  - o Drive Serial Number Lists the serial number of each hard drive
  - Hard Drive Size Lists the size of each hard drive
  - Time Operation Began States the time the wipe or verify began
  - Result of Operation States the result of the operation (success, failure, or canceled by user)
  - Username (Only applies if Username prompt is selected under 'Settings.') Lists the username
  - Computer ID (Only applies if Computer ID prompt is selected under 'Settings.') Lists the computer ID
  - o Custom Field (Only applied if custom fields are created under 'Settings.') Lists the custom fields
  - Duration States how long the operation lasted
  - Wipe Method States the overwrite pattern used
  - Dirty Sectors Lists the number of dirty sectors. Dirty sectors occur when a hard drive is failing but WipeDrive is still able to read/write to the drive.
  - Drive Errors Detected Lists the number of drive errors. Drive errors occur when a hard drive is failing and WipeDrive is unable to read/write to the drive.

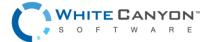

www.whitecanyon.com/enterprise-contact-us | 801.224.8900

- HPA Found States if a Host Protected Area was found at startup
- HPA removed States if a Host Protected Area was removed
- o DCO Found States if a Device Configuration Overlay was found at startup
- o DCO Removed States if a Device Configuration Overlay was removed by WipeDrive
- DCO-Locked States whether DCO commands are locked. If the commands are locked, DCOs may not be detected or removed.
- AMAX Detected States if an Accessible Max Address was found at startup.
- o AMAX Removed States if an Accessible Max Address was removed.
- o Secure Erase Passes Lists the number of Secure Erase passes that occurred
- o Secure Erase Enhanced Passes Number of Secure Erase passes
- o Sanitize Crypto Erase Passes Number of Sanitize Crypto Erase passes
- Sanitize Block Erase Passes Number of Sanitize Block Erase passes
- o Sanitize Overwrite Passes Number of Sanitize Overwrite passes
- Opal Crypto Erase Passes Number of Opal Crypto Erase passes

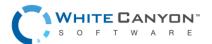

## Addendum 5 – MD5 Hash

To verify the validity and add to the security of files downloaded from WhiteCanyon, we have created MD5 Hash codes which will enable you to cross-check the downloads to ensure they are the legitimate, original files.

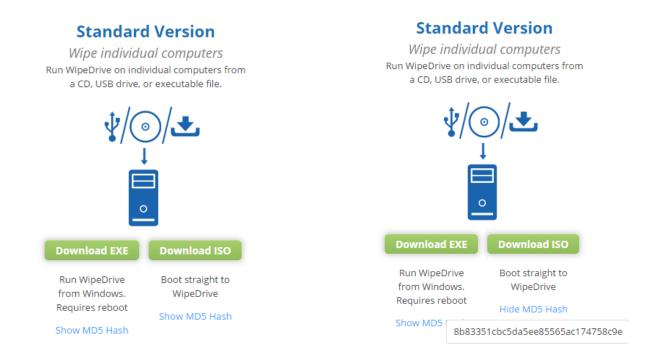

Below each file download, you will see a link that says "Show MD5 Hash." Clicking on that link below each file download will display the custom MD5 hash code for that file.

To cross-check our file with the MD5 hash, you will need to use a third-party software for verification. One such program is WinMD5Free found at http://www.winmd5.com/

After downloading the utility and extracting the zip file, run the executable.

It will display a screen like shown below:

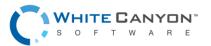

## WipeDrive Enterprise Version 9.1

| 😭 WinMD5Free v1.20                                                                 | + _                            |                | ×          |
|------------------------------------------------------------------------------------|--------------------------------|----------------|------------|
| WinMD5Free                                                                         |                                | www.winmd5.c   | <u>com</u> |
| Select a file to compute MD5 checksum (or dr                                       | ag and drop a file onto this w | vindow)        |            |
| C:\Users\Support Manager\Desktop\wd-ente                                           | rprise-dongle.iso              | Browse         |            |
|                                                                                    |                                | Cancel         |            |
| File Name and Size: C:\Users\Support Manag<br>Current file MD5 checksum value:     | ger\Desktop\wd-enterprise-d    | ongle.iso (720 | )4454      |
| 8b83351cbc5da5ee85565ac174758c9e                                                   |                                |                |            |
| Original file MD5 checksum value (optional). I<br>8b83351cbc5da5ee85565ac174758c9e | t usually can be found from v  | website or .mo | d5 file    |
| Website About                                                                      |                                | Exit           |            |

Simply drag and drop or browse to the file you are checking. It will automatically scan the file and display the current file MD5 checksum value in the space provided.

Next, copy the MD5 checksum value from our downloads page in the bottom box, then click verify. You will get the following message:

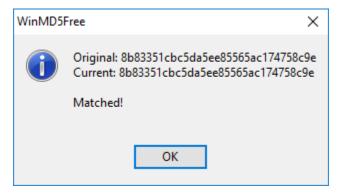

This message indicates that there is a match, and the file you downloaded was from the original source.

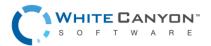

# Addendum 6 – Options: Wiping Tab

#### Number of Confirmations:

Set the number of times the user should be prompted to confirm a wipe operation prior to starting.

#### **Allow Secure Erase:**

If the hard drive being wiped supports Secure Erase or Sanitize, WipeDrive will use that function as a replacement for all zero pass overwrites (this includes zero passes in multiple overwrites, such as the DOD 5220.22-M). To disable that functionality, uncheck this option.

NOTE: if the wipe pattern specifies secure erase in the pattern this flag is ignored.

#### Allow TRIM:

If a hard drive/SSD supports the TRIM command, WipeDrive will use it during part of the cleaning process. To disable this functionality, uncheck this box. If you need to be able to verify a wipe after the fact you may need to disable this option so the last pattern put on the device remains.

#### Run short SMART self-test:

Run a captive short SMART self-test before the wipe, and fail if any self-test has failed.

#### Fail drive on SMART failure:

By default, WipeDrive will attempt to erase drives that are considered "bad" based on their SMART overall health status. If the company policy is to physically destroy bad drives, it's a considerable speed improvement to fail the drives immediately.

#### **Disable cancel during operation:**

Prevents the user from cancelling a wipe operation once it has started.

#### Stop verification if dirty sector found:

By default, WipeDrive will continue attempting to erase drives even if dirty or bad sectors are found. If your company policies are to physically destroy bad drives, it's a considerable speed improvement to fail those drives immediately.

#### **Use Write Same:**

Enable use of hard drive command write same. If your setup is bandwidth limited this may help speed up wiping. Not all drives support this feature or implement it correctly.

#### **Use Solid Random:**

Use a random repeating character in place of a random pattern (this can help if wiping many drives at a time).

# Addendum 7 – Common Problems

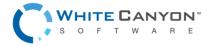

www.whitecanyon.com/enterprise-contact-us | 801.224.8900

### ACTIVATION SCREEN

If the cloud account code or dongle is invalid, an error message indicating the problem will be displayed to the user. If the account is expired, or if the account no longer has enough licenses, contact support.

| ×                                                                                                    |                                                                                       |
|----------------------------------------------------------------------------------------------------|---------------------------------------------------------------------------------------|
| Licensing Error<br>A valid dongle was not found. If you have one plug it in now.<br>Use Dongle                                 | WipeDrive cannot find a valid dongle.<br>Please connect a valid dongle and try again. |
| If you have a WhiteCanyon Cloud Code please enter it below.                                                                    | ок                                                                                    |
| To find out more about WhiteCanyon Cloud Accounts visit http://<br>support.whitecanyon.com or contact support at 801-471-0497. |                                                                                       |

### DRIVE SELECTION SCREEN

If the "Next" button is selected but no drives are selected for wiping, a dialog saying "Please select one or more drives to continue" will appear. In order to continue, close the dialog by clicking "OK", and select at least one drive to be wiped.

| Please select one or more drives to continue. |
|-----------------------------------------------|
| ок                                            |

## **OPTIONS SCREEN**

When the "Accept Settings" button is selected, if invalid entries are detected a dialog will appear indicating what error was detected. The indicated problem must be fixed before the selected options can be saved. Alternatively, if

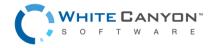

an error is indicated, selecting "Cancel" will exit the options screen without saving the changes. When configuring logging destinations, clicking the "Test" button for the corresponding logging option will indicate if the destination is reachable.

|                                                                                                    | Database Connection Results                                                                                                 |
|----------------------------------------------------------------------------------------------------|----------------------------------------------------------------------------------------------------|
| Please insert a USB drive if you would like to save your WipeDrive Report.         Do you want to try again?         Yes | SQL Error Opening: Can't connect to<br>MySQL server on '1.1.1.1' (111<br>"Connection refused") QMYSQL:<br>Unable to connect |
|                                                                                                    | ок                                                                                                    |

## DRIVE SUMMARY SCREEN

If logging was not previously configured, WipeDrive will prompt the user with their last chance for configuring log file types and destinations. If "No" is selected, then logging is skipped and no logging information for that wipe operation is saved. If "Yes" is selected, the user is taken to the settings screen where they can configure the desired settings. Once complete, audit logs are saved according to the configurations.

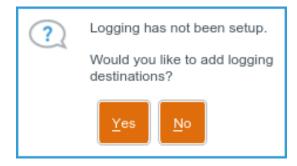

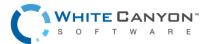